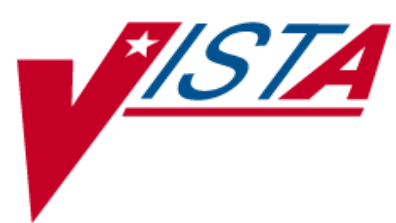

# **OUTPATIENT PHARMACY (PSO)**

# **PHARMACIST'S USER MANUAL**

Version 7.0 December 2007

(Revised March 2012)

Department of Veterans Affairs Product Development

# **Revision History**

Each time this manual is updated, the Title Page lists the new revised date and this page describes the changes. If the Revised Pages column lists "All," replace the existing manual with the reissued manual. If the Revised Pages column lists individual entries (e.g., 25, 32), either update the existing manual with the Change Pages Document or print the entire new manual.

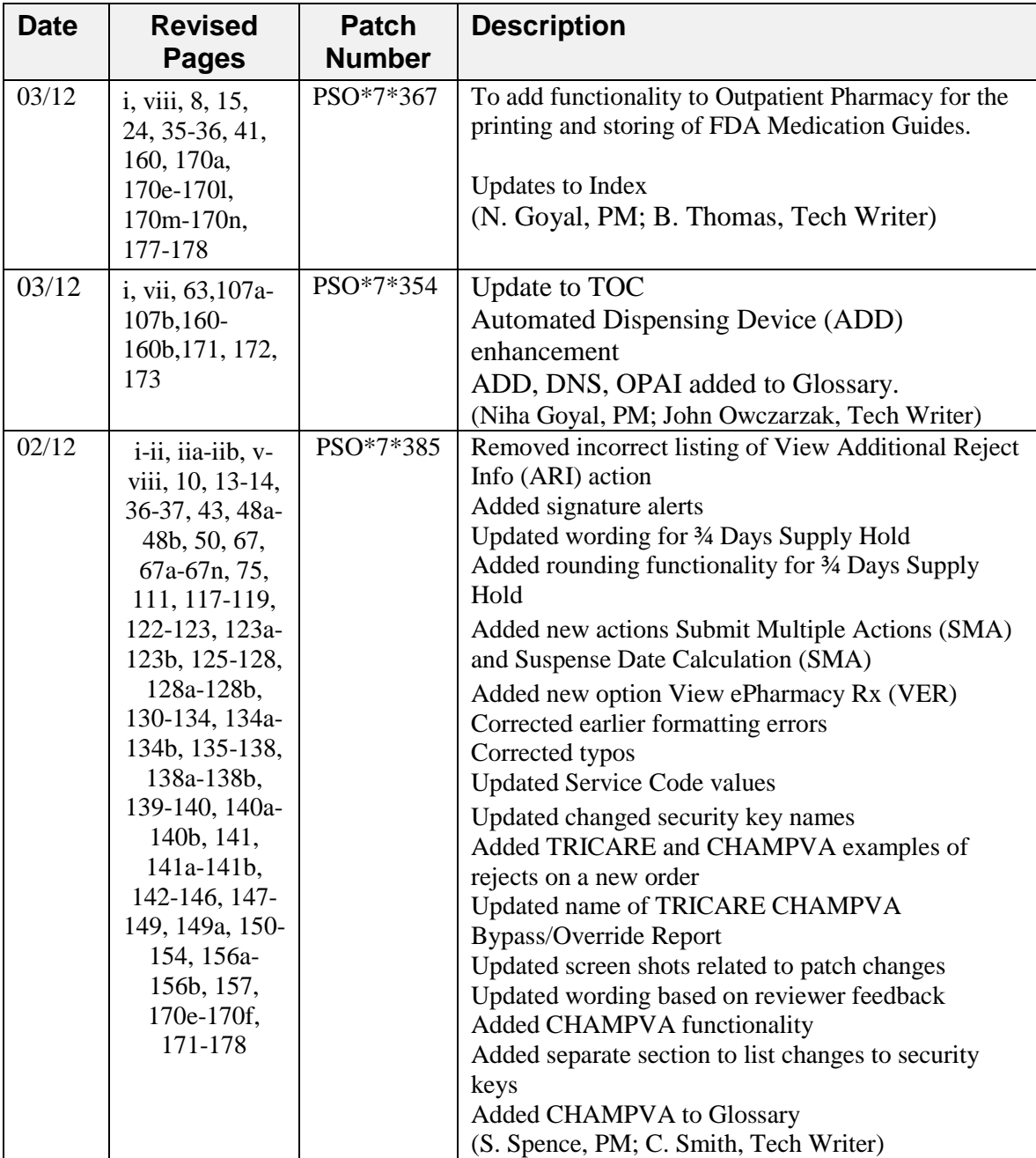

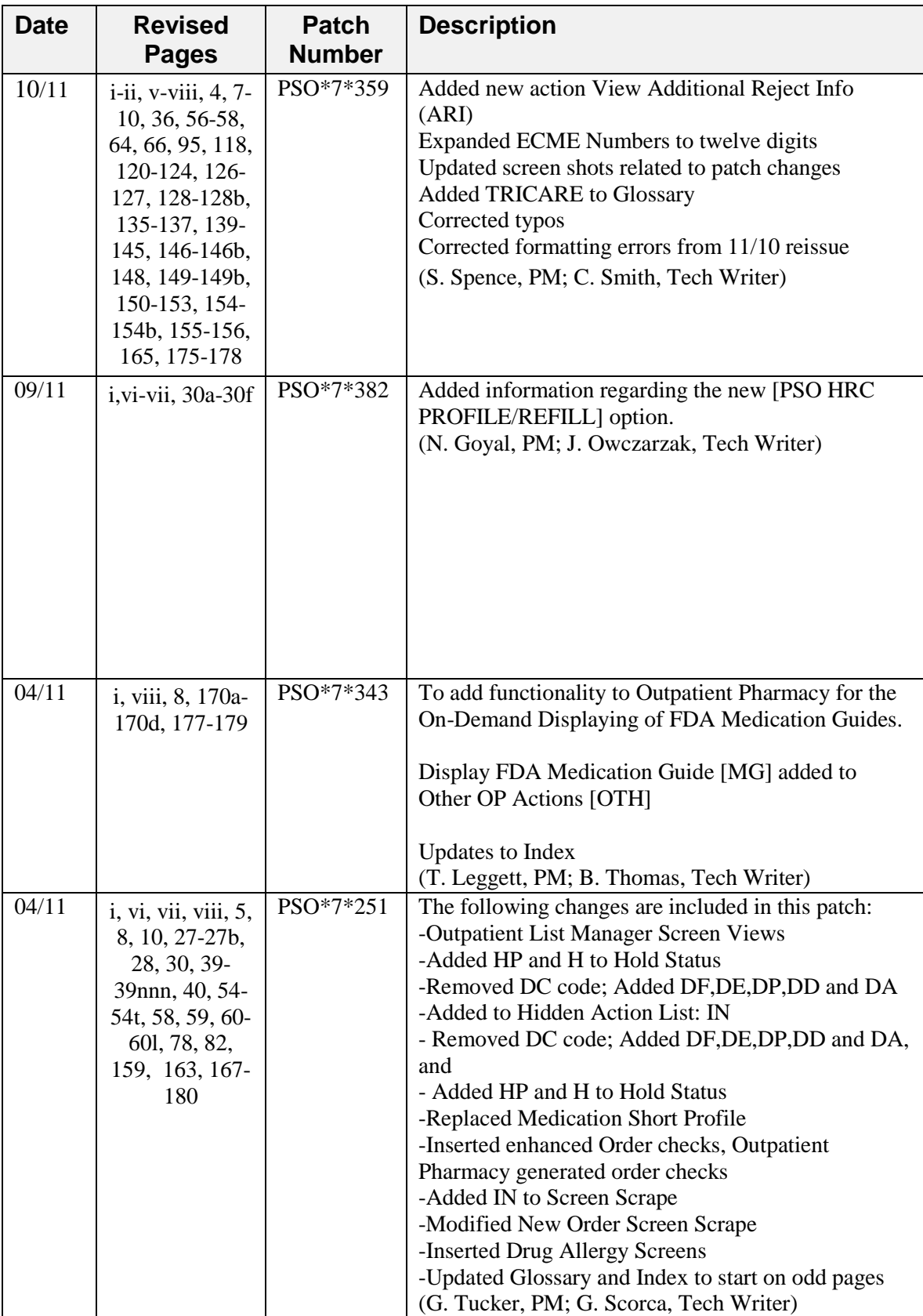

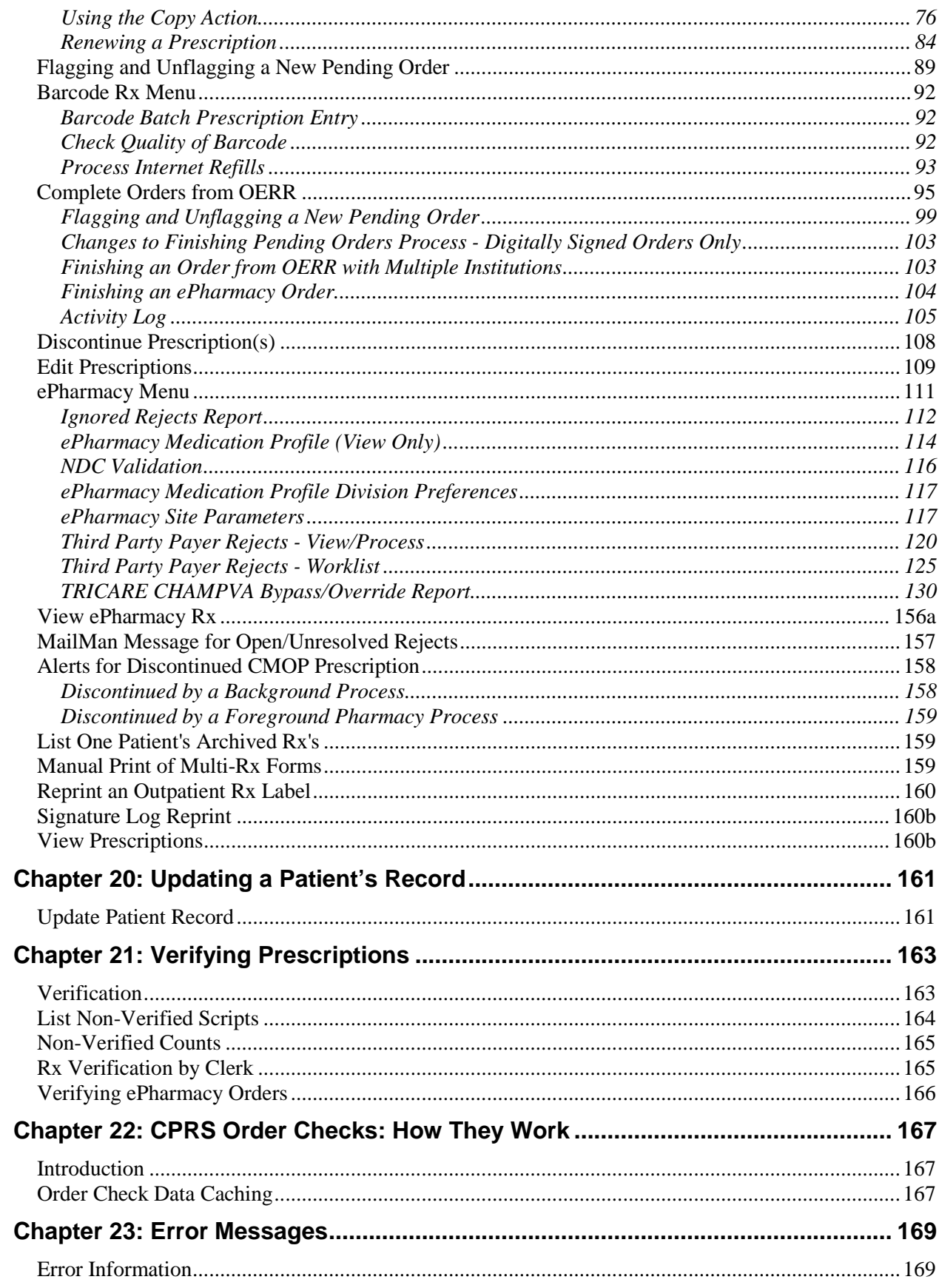

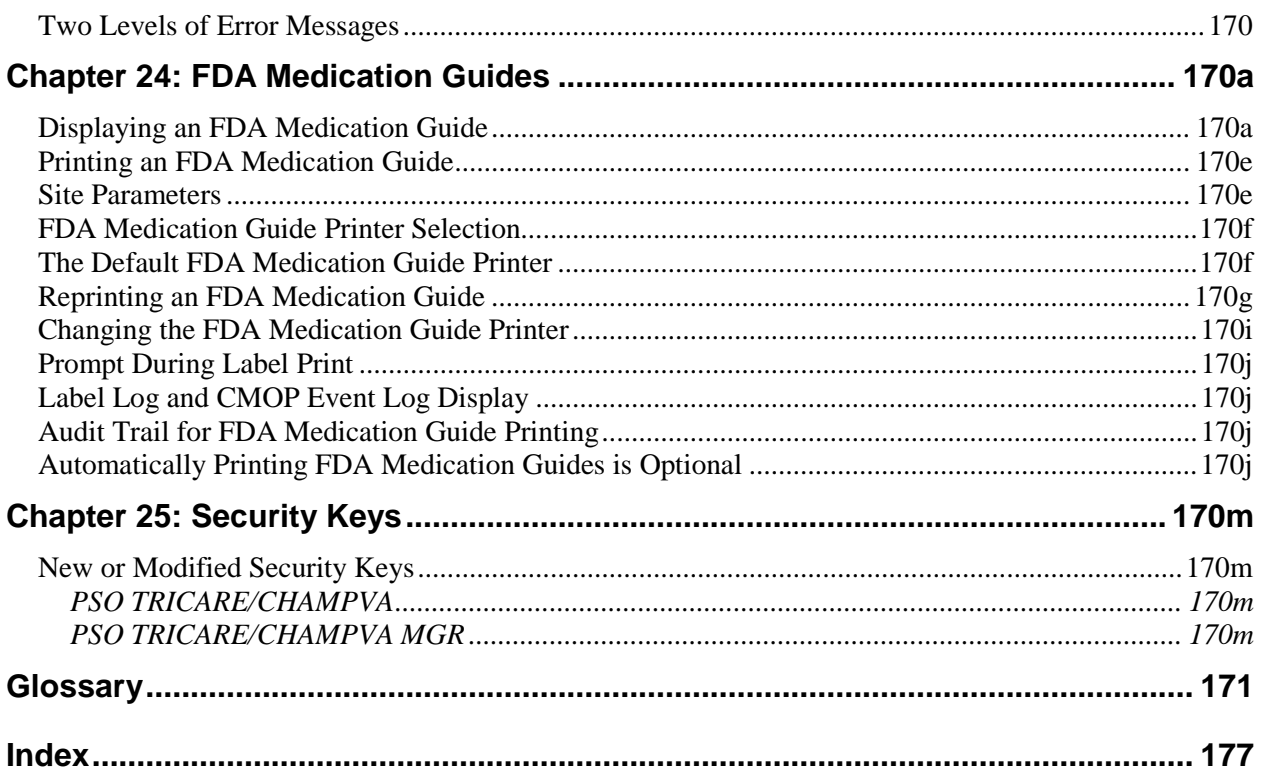

# **Using List Manager with Outpatient Pharmacy**

List Manager is a tool designed so that a list of items can be presented to the user for an action.

For Outpatient Pharmacy, the List Manager does the following:

- Allows the pharmacist or technician to browse through a list of actions
- Allows the pharmacist or technician to take action against those items
- Allows the user to select an action that displays an action or informational profile
- Allows the user to select a different action without leaving an option.

# **Entering Actions**

Actions are entered by typing the name(s), or synonym(s) at the "Select Item(s)" prompt. In addition to the various actions that may be available specific to a particular option, List Manager provides generic actions applicable to any List Manager screen. A double question mark (??) may be entered at the "Select Action" prompt for a list of all actions available. The following is a list of generic List Manager actions with a brief description. The synonym for each action is shown in brackets following the action name. Entering the synonym is the quickest way to select an action.

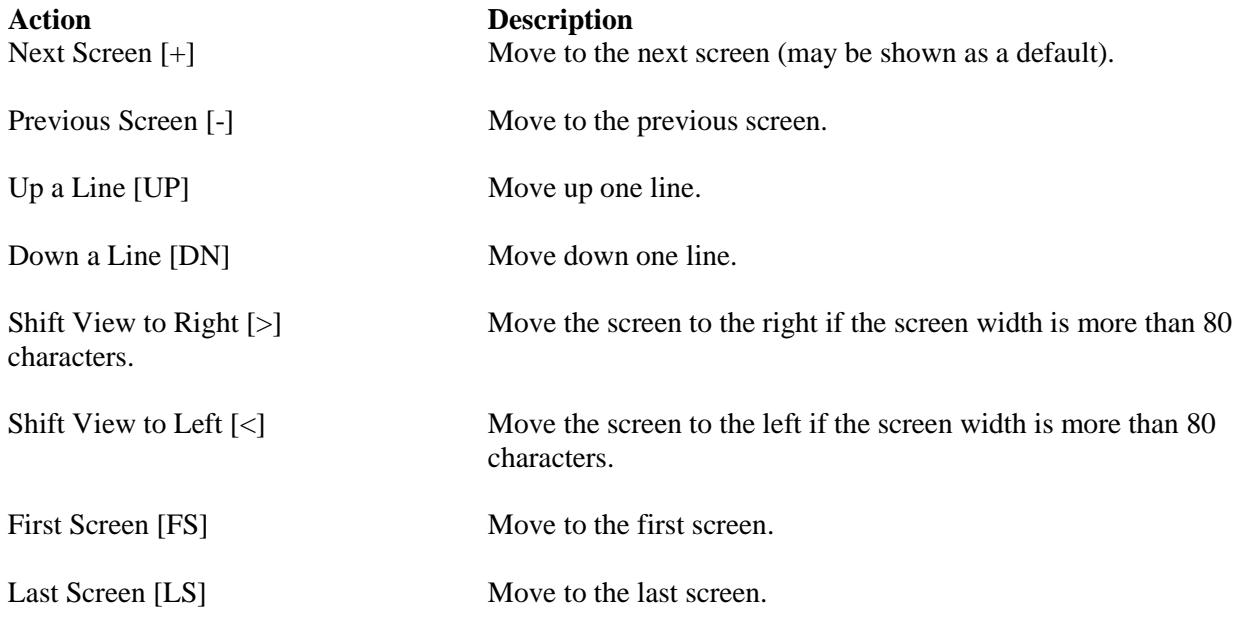

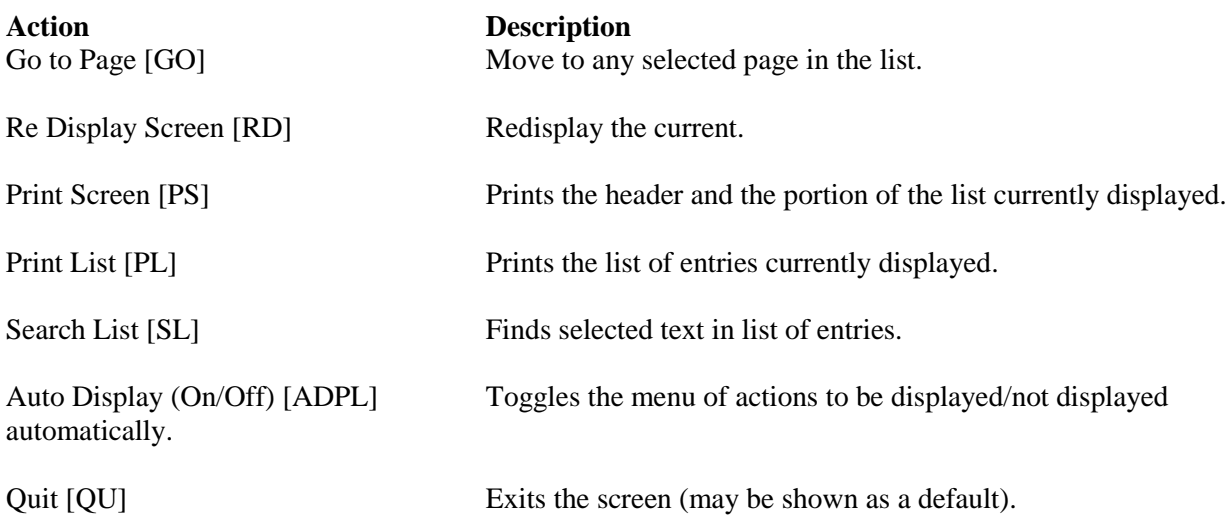

# **Outpatient Pharmacy Hidden Actions**

The Outpatient Pharmacy hidden actions will display with the previous hidden actions once a completed or finished order is selected and a double question mark (??) is entered at the "Select Action" prompt.

The following hidden actions appear on the Medication Profile screen and can only be applied to one order at a time.

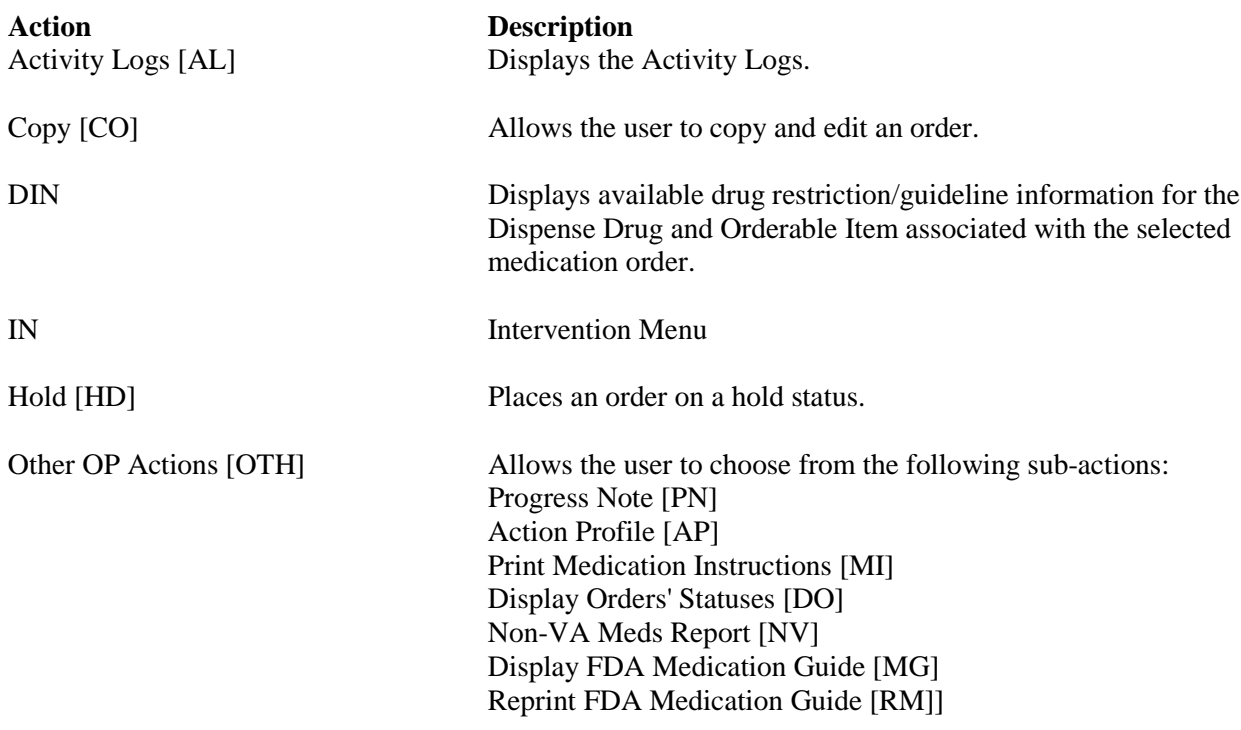

# **Chapter 1: Changing the Label Printer**

This chapter describes the *Change Label Printer* option.

# **Change Label Printer [PSO CHANGE PRINTER]**

This option allows the user to change the printer to which labels are printed.

```
Select Outpatient Pharmacy Manager Option: Change Label Printer
Select LABEL PRINTER: LABELPRT2// <Enter> LABELPRT2
OK to assume label alignment is correct? YES//<Enter>
ALBANY's FDA Medication Guide Printer(s) on file:
     BIRM1$PRT
     L8150$PRT
Select FDA MED GUIDE PRINTER: HOME// SUP
 1 SUPPORT LEXMARK LASERJET SUP HALLWAY - LINE 111
 2 SUPPORT LINE PRINTER ROOM 273
3 SUPPORT TEST PRINTER ROOM 269
Choose 1-3> 1 SUPPORT LEXMARK LASERJET SUP HALLWAY - LINE 111 Right 
Margin:
96// 
This device cannot be used for printing FDA Medication Guides.
Please, contact your IRM and ask them to update the Windows
Network Printer Name for this device.
Select FDA MED GUIDE PRINTER: HOME// L8150$PRT
```
*(This page included for two-sided copying.*

# **Chapter 2: Using the Interface Menu**

This chapter describes the options on the *External Interface Menu*.

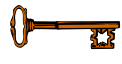

This menu is locked with the PSOINTERFACE lock. The PSOINTERFACE key should be assigned to all persons responsible for performing these functions.

# **External Interface Menu**

#### **[PSO EXTERNAL INTERFACE]**

This menu contains the following options for using an external interface device.

- *Purge External Batches*
- *Reprint External Batches*
- *View External Batches*

# **Purge External Batches [PSO INTERFACE PURGE]**

This option purges entries from the PHARMACY EXTERNAL INTERFACE file.

Example: Purge Exter nal Batches

Select External Interface Menu Option: **Purge** External Batches Enter cutoff date for purge of External Interface file: **022807** (FEB 28, 2007) Purge entries that were not successfully processed? NO// <**Enter**> Purge queued to run in background. Select External Interface Menu Option:

# **Reprint External Batches [PSO INTERFACE REPRINT]**

This option enables the reprinting of labels for batches of prescriptions that have been sent to the external interface.

Example: Reprint External Batches

Select External Interface Menu Option: **Rep**rint External Batches Enter a date/time range to see all batches sent to the External Interface. Start date/time: **022807** (FEB 28, 2007) End date/time: **030707** (MAR 07, 2007) Gathering batches, please wait... BATCH QUEUED TO PRINT ON: PATIENT: ALBANY ------------------------------------------------------------------------------ 1 FEB 28,2007@08:06:14<br>2 FEB 28,2007@08:10:56 2 FEB 28,2007@08:10:56 OPPATIENT12,ONE<br>3 FEB 28,2007@08:19:20 OPPATIENT22,ONE<br>4 FEB 28,2007@08:38:17 OPPATIENT28,ONE 3 FEB 28,2007@08:19:20 OPPATIENT22,ONE 4 FEB 28,2007@08:38:17 OPPATIENT28,ONE 5 FEB 28,2007@08:50:32 OPPATIENT9,ONE 6 FEB 28,2007@09:15:35 OPPATIENT9,ONE 7 FEB 28,2007@09:33:48 OPPATIENT18,ONE<br>8 FEB 28,2007@09:39:31 OPPATIENT1,ONE<br>9 FEB 28,2007@10:36:51 OPPATIENT10,ONE 8 FEB 28,2007@09:39:31 OPPATIENT1,ONE FEB 28,2007@10:36:51 10 FEB 28,2007@13:37:24 OPPATIENT4,ONE 11 FEB 28,2007@13:46:07 OPPATIENT8,ONE Select Batch(s) to reprint: (1-11): **5,6** Batches selected for Reprint are: Batch 5 Queued for FEB 28,2007@08:50:32 by OPPHARMACIST4,THREE Batch 6 Queued for FEB 28,2007@09:15:35 by OPPHARMACIST4,THREE Reprint the FDA Medication Guide? No// YES Before Reprinting, would you like a list of these prescriptions? N// <**Enter**> O Are you sure you want to Reprint labels? Y// <**Enter**> YES.. Select LABEL DEVICE: *[Select Print Device]* LABEL(S) QUEUED TO PRINT!

Select External Interface Menu Option:

# **Chapter 3: Print from Suspense File**

This chapter describes the *Print from Suspense File* option used for printing suspended prescriptions.

# **Print from Suspense File [PSO PNDLBL]**

This option allows the user to print labels from the RX SUSPENSE file. First, enter the "Print Through" date. Any prescriptions with a suspense date on or before the date entered will print. Additionally, if a patient has at least one prescription on or before the date entered, any other prescriptions for that patient that are in suspense will be printed for the site parameter specified number of days to be pulled from suspense.

For example, if today's date is entered and Patient A has a prescription to be printed through the that date, all of Patient A's prescriptions between the date entered plus the number of days set in the local site parameter will be printed. If there are no prescriptions for Patient A through the date entered, no labels will print.

Labels can be sorted by the patient name, the SSN, or the DEA Special Handling code. If sorted by DEA, the labels must then sort by patient name or SSN. Sorting by DEA will send the labels to the printer in three groups:

- **First group** will contain all the prescriptions with drugs that contain an "A" (narcotics and alcoholics) or a "C" (controlled substances-non narcotic) in the DEA Special Handling field.
- **Second group** will contain all the prescriptions with drugs containing an "S" (supply) in the DEA Special Handling field.
- **Third group** will contain all others. If a patient has prescriptions in suspense that fall in all three categories, that patient's labels will be printed three times, once in each group.

Only one job is tasked for all of the prescriptions in the batch; therefore, if the job is queued by mistake, only one tasked job must be undone. Any prescription that is put in suspense for the "Print Through Date" between the times the job was queued until the time it actually runs will be included in the job.

Labels for each job printed from suspense will be part of a batch. Each batch is identified by the Division, the user who queued the batch, and the date/time that the job was queued to begin.

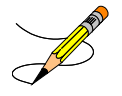

Prescriptions pulled early from suspense will not be part of a batch, so they will not be able to be reprinted through the *Reprint Batches from Suspense* option.

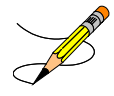

Prescriptions with an FDA Medication Guide associated will automatically print along with the labels (if one is available). In order to ensure that the documents are sent to an actual printer users will be required to enter a valid printer for printing the FDA Medication Guides at this option if one has not been selected when they logged on to the Outpatient Pharmacy Division.

A short profile for every patient for whom a label for a new prescription is being printed will also be printed if the local Profile with New Prescriptions site parameter is set to Yes.

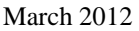

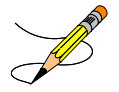

If a patient has partial prescriptions with regular fills, only one set of trailing documents will print for that patient. (In V. 6.0 trailer documents were printed after each partial.)

If a prescription is determined to be an ePharmacy prescription (e.g., third party electronically billable), an electronic claim will be sent by the Electronic Claims Management Engine (ECME) to the third party payer. TRICARE and CHAMPVA prescriptions are exceptions, as noted in the TRICARE and CHAMPVA section. The communication events between Outpatient Pharmacy and ECME are recorded in the ECME Log section of each prescription. The ECME log can be viewed in the patient Medication Profile screen (Activity Log option - AL) and also from the View Prescriptions option. If the claim submission returns a Refill Too Soon (79) or Drug Utilization Review (88) reject, the label is not printed for the prescription and it is moved to the Refill Too Soon/DUR section of the patient Medication Profile screen until the user resolves the reject. The prescription will also display on the Third Party Payer Reject worklist.

### **¾ Days Supply Hold**

Because of the great number of refill-too-soon third party claim rejections that can occur due to prescriptions being filled too early, the system verifies that ¾ of the days supply has elapsed on the previous fill before the ePharmacy prescription may be refilled. The following list describes this functionality.

- ePharmacy prescriptions are delayed from being sent to CMOP and printed for local mail until  $\frac{3}{4}$ of the days supply has elapsed. For CMOP suspense, a partial day will be rounded up (ex.:  $\frac{3}{4}$  of 30 days will be 23 days). With the release of PSO\*7\*367, this rounding functionality will also be available for local mail suspense.
- An activity log entry will state the date/time that the Rx will be allowed to be removed from suspense. The activity log will be defined on the initial evaluation. The following is an example of the log entry:

4 06/18/08 SUSPENSE REFILL 2 OPHARM,ONE Comments: 3/4 of Days Supply SUSPENSE HOLD until 6/20/08.

• To fill the prescription earlier, users may pull these types of prescriptions early from suspense.

#### **Host Errors**

Prescriptions (ePharmacy only) will be prevented from being filled/sent to CMOP when a host processing error occurs as a claim is submitted through ECME. Host processing errors are identified by reject codes M6, M8, NN, and 99 which are returned by the third party payer. The following conditions apply when this scenario occurs.

- The transmission of the prescription fill will be delayed 1 day in hopes that the host processing issues will be resolved by the third party payer.
- An activity log entry will state the date/time along with a comment stating that the Rx/fill was left in suspense hold due to a host processing error. The following is an example of the log entry:

# **Chapter 4: Pull Early from Suspense**

This chapter describes the option for pulling prescriptions early from the SUSPENSE file.

# **Pull Early from Suspense [PSO PNDRX]**

This option is used to pull a specific prescription or all prescriptions for a patient early. If a prescription is pulled early using this option, it will not be associated with any printed batch. A label cannot be reprinted with the *Reprint Batches from Suspense* option if the prescription has been pulled early suspense. In addition, Method of Pickup can be edited. Also, there is no longer a "DELETE FROM SUSPENSE PROMPT." That prompt has been changed to "Pull Rx(s) and delete from Suspense." Yes must be answered to this prompt to pull the prescriptions, and they will always be deleted from suspense. Since prescriptions that are pulled early from suspense do not belong to any printed batch and cannot be reprinted from suspense, there is no reason to leave them in suspense.

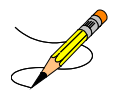

If the prescription being pulled from suspense has an FDA Medication Guide associated, the user will be required to enter a valid FDA Medication Guide printer.

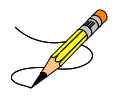

If the routing is changed to "Window" when pulling from suspense early, and the bingo board is being used, those prescriptions will be sent to the bingo board.

If the patient has remote prescriptions, then the text "THIS PATIENT HAS PRESCRIPTIONS AT OTHER FACILITIES" will appear on the report as shown in the following example.

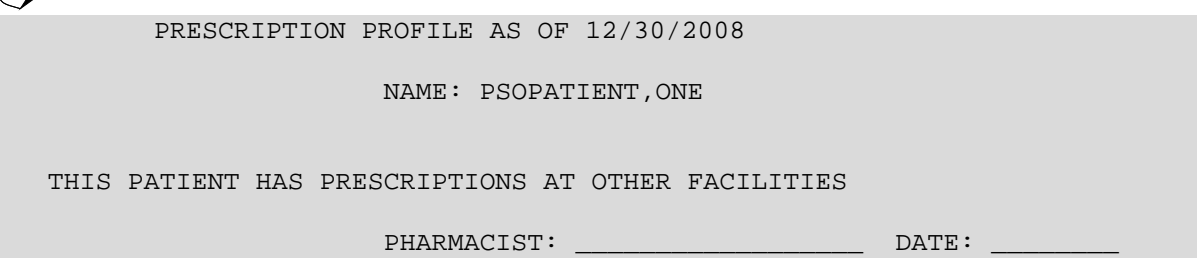

If a prescription is determined to be an ePharmacy prescription (e.g., third party electronically billable), an electronic claim will be sent by ECME to the third party payer. The communication events between Outpatient Pharmacy and ECME are recorded in the ECME Log section of each prescription. The ECME log can be viewed in the patient Medication Profile screen (Activity Log option - AL) and also from the *View Prescriptions* option. If the claim submission returns a Refill Too Soon (79) or Drug Utilization Review (88) reject, the label is not printed for the prescription and it is moved to the Refill Too Soon/DUR section of the patient Medication Profile screen until the user resolves the reject. The prescription will also display on the Third Party Payer Reject worklist.

*(This page included for two-sided copying.)*

#### <span id="page-16-0"></span>**Discontinued by a Foreground Pharmacy Process**

When a CMOP prescription with a status of Transmitted or Retransmitted is discontinued by a foreground Pharmacy process due to a duplicate drug scenario that would trigger the duplicate to be discontinued, then the Processing Status field of the duplicate drug message is highlighted to alert the user.

```
-------------------------------------------------------------------------------
Duplicate Drug in Local Rx:
                  Rx #: 123456789
                 Drug: A AND Z OINTMENT
                 SIG: APPLY 1 TUBE TO AFFECTED AREA TWICE A DAY
                                    Refills remaining: 5<br>PROV 15 BROV 1584 EROV
 Provider: OPPROVIDER, PROV Issued: 11/27/09 
 Status: Active Last filled on: 11/27/09
 Processing Status: Transmitted to CMOP on 11/27/09

                                             Days Supply: 5
  -------------------------------------------------------------------------------
```
In the above example, the line "Processing Status: Transmitted to CMOP on 11/27/09" is bold.

# **List One Patient's Archived Rx's [PSO ARCHIVE LIST RX'S]**

This option shows the basic patient demographics and the prescription numbers and dates of archiving for archived prescriptions for this patient.

# **Manual Print of Multi-Rx Forms [PSO LM MULTI-RX PRINT]**

This option allows the user to reprint the Multi-Rx Refill Request form on laser label stock without having to reprint the entire prescription labels. The user will receive a system confirmation that this form has been queued to print.

Example: Manually Printing Multi-Rx Forms

```
Select Rx (Prescriptions) Option: MANual Print of Multi-Rx Forms
Enter patient to reprint Multi-Rx refill form for: OPPATIENT2,ONE
Select LABEL DEVICE: LEX2 LEX2$PRT Bay Pines 
Multi-Rx form queued to print
```
# **Reprint an Outpatient Rx Label [PSO RXRPT]**

The label reprint function allows a single label or many copies of the same label to be reproduced. When the patient is enrolled in ScripTalk®, a message is displayed to the user indicating this and prompting the user to use the ScripTalk® label for the prescription bottle.

Example: Reprinting an Outpatient Rx Label

```
Select Rx (Prescriptions) Option: REPRINT AN OUTPATIENT RX LABEL 
Reprint Prescription Label: 400693 ADHESIVE TAPE WATERPROOF 1IN ROLL
Patient is a ScripTalk patient. Use ScripTalk label for prescription bottle.
Number of Copies? : (1-99): 1// <Enter>
Print adhesive portion of label only? N// <Enter> O
Reprint the FDA Medication Guide? No// YES
Comments: 
Rx # 400693 06/27/03
OPPATIENT16, ONE #1
AS DIR ON AFFECTED AREA 
ADHESIVE TAPE WATERPROOF 1IN ROLL
OPPROVIDER3O,TWO OPPHARMACIST4,THREE
# of Refills: 2
Select LABEL DEVICE: L8150$PRT COPY ROOM 1A
ALBANY's FDA Medication Guide Printer(s) on file:
     BIRM1$PRT(Default)
     L8150$PRT
Select FDA MED GUIDE PRINTER: BIRM1$PRT// <Enter>
LABEL(S) QUEUED TO PRINT
```
When reprinting, you can choose whether or not you want to resend to a dispensing device using an external interface. If you do choose to resend, then the prescription will be sent to the dispensing system, and an entry will be made in the label log. This documents that this was a reprint and also resent to the dispensing system device. If you do not resend the prescription to the dispensing device, then only one entry is made in the label log.

# **Chapter 24: FDA Medication Guides**

Medication Guides are paper handouts that come with many prescription medicines. These guides address issues that are specific to particular drugs and drug classes, and they contain FDA approved information that can help patients avoid serious adverse events. The FDA requires that medication guides be issued with certain prescribed drugs and biological products when the agency determines that: certain information is necessary to prevent serious adverse effect; patient decision-making should be informed by information about a known serious side effect with a product; or patient adherence to directions for the use of a product are essential to its effectiveness. The VA maintains a web-enabled repository of all approved FDA Medication Guides, both current and archived versions of the documents. Following is the link to this repository:

<http://vaww.national.cmop.va.gov/FDAMedGuides/>

### **Displaying an FDA Medication Guide**

The system provides users the ability to display individual FDA Medication Guides for a specific prescription when one is available.

Outpatient Pharmacy provides an option under the OTH hidden action within the Patient Prescription Processing [PSO LM BACKDOOR] option, aka 'Backdoor Pharmacy', allowing users to retrieve the Medication Guide associated with a prescription similar to the reprint of the PMI. Users may retrieve an FDA Mediation Guide for a specific prescription by invoking the OTH (Other OP Actions) hidden action and selecting the new action, MG Display FDA Medication Guide.

A Java software component running on the user's PC will then display the FDA Medication Guide Adobe Acrobat document (.pdf) by automatically opening it through the Adobe Acrobat reader via Microsoft Internet Explorer.

#### **Example 1: Displaying an FDA Medication Guide**

```
--- Other OP Actions ---
           PN Progress Note (OP)
           AP Action Profile (OP)
           MI Print Medication Instructions
           DO Display Orders' Statuses
           MG Display FDA Medication Guide
           Select Item(s): MG Display FDA Medication Guide
            The following URL provides the link to the FDA Medication Guide
            associated with this medication: Thin Client users; copy/paste the 
          URL below into a browser to access the FDA Medication Guide for this 
          drug:
           vaww.national.cmop.va.gov/FDAMedGuides/Lindane_(Generic)_(2008).pdf
Please wait... 
Enter RETURN to continue, '?' for HELP, or '^' to exit:
```
The following Internet explorer browser will open automatically:

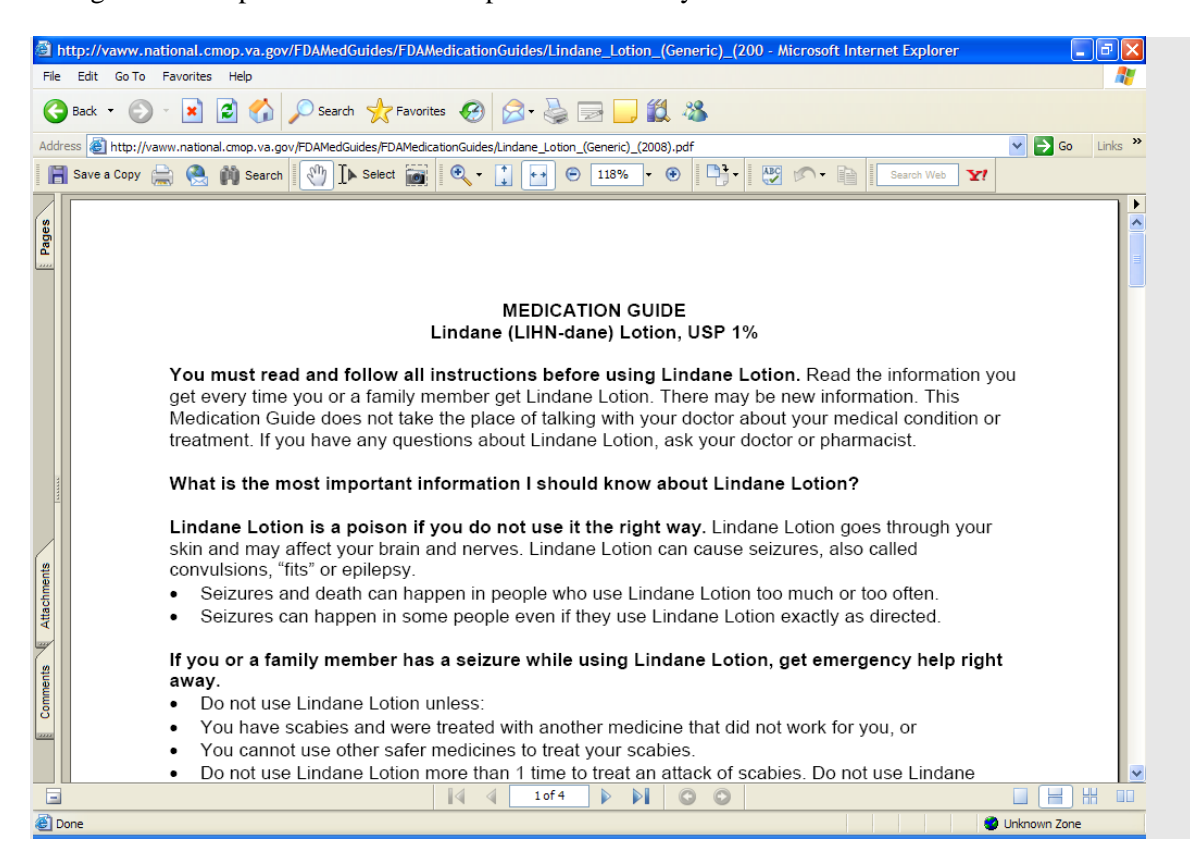

#### **Example 2: Displaying an FDA Medication Guide for an Rx when the Java Software Component is not installed.**

If a user tries to use this option from a computer which does not have the required Java software component installed, the following message will display:

Select Item(s): MG Display FDA Medication Guide The following URL provides the link to the FDA Medication Guide associated with this medication. Thin Client users: copy/paste the URL below into a browser to access the FDA Medication Guide for this drug: vaww.national.cmop.va.gov/FDAMedGuides/Lindane\_(Generic)\_(2008).pdf Please wait... The system is unable to display FDA Med Guide automatically. The FDA Medication Guide will not automatically open on Thin Client and some types of encrypted sessions. If you do not believe this is the reason contact your local technical support for assistance. You can copy/paste the link above into your browser's address bar to retrieve the FDA Medication Guide. Enter RETURN to continue, '?' for HELP, or '^' to exit: ?

# **Printing an FDA Medication Guide**

The Outpatient Pharmacy application automatically prints an FDA Medication Guide on a separate, designated printer after printing the prescription label and PMI sheet, if one is available, for the medication being dispensed. Anytime a label is printed, the system ensures that if the specific drug has an associated medication guide, it will be printed whether the script is a normal fill, a partial fill or a refill.

When an FDA medication guide is sent to the printer, information is included in the footer of the document to identify the Patient, the Rx# and the date it was printed.

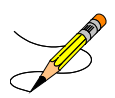

The system indicates when an associated medication guide exists on the prescription label printout. The printout contains the following statement on the same line where Additional Warnings appear: "Read FDA MED Guide."

# **Site Parameters [PSO SITE PARAMETERS]**

There are new site parameters related to the automatic printing of FDA Medication Guides.

#### **Example 1: Updating the FDA Medication Guide Print Server URL**

Select Outpatient Pharmacy Manager Option: MAINtenance (Outpatient Pharmacy) Select Maintenance (Outpatient Pharmacy) Option: SITE Parameter Enter/Edit Select SITE NAME: ALBANY 500 Would you like to see all site parameters for this division? Y// NO NAME: ALBANY// MAILING FRANK STREET ADDRESS: 114 HOLLAND AVE// AREA CODE: 518// PHONE NUMBER: 472-4307// MAILING FRANK ZIP+4 CODE: 12180// SITE NUMBER: 514// NCPDP NUMBER: ^FDA 1 FDA MED GUIDE PRINT SERVER URL 2 FDA MED GUIDE PRINTER CHOOSE 1-2: 1 FDA MED GUIDE PRINT SERVER URL FDA MED GUIDE PRINT SERVER URL: ?? This is the Uniform Resource Locator (URL) and Port Number for the Print Server running the Java Application responsible for automatically printing of the Food and Drug Administration (FDA) Medication Guides for the division (e.g., 'http://10.4.21.22:8092/'). FDA MED GUIDE PRINT SERVER URL: http://10.234.173.93:8092/

### **FDA Medication Guide Printer Selection**

Upon logging into outpatient pharmacy, in addition to selecting the Label and Profile printers, the user is prompted to select the FDA Medication Guide printer as well. Only devices with a WINDOWS NETWORK PRINTER NAME field (#135) defined in the DEVICE file (#3.5) are selectable. The FDA Medication Guide printer can be changed at any point of the dispensing process. The user can also change the FDA Medication Guide printer through the Change Label Printer option [PSO CHANGE PRINTER].

#### **Example 2: Selecting the Printer**

```
Select OPTION NAME: PSO MAN
     1 PSO MANAGER Outpatient Pharmacy Manager
     2 PSO MANUAL AUTO EXPIRE Manual Auto Expire Rxs
CHOOSE 1-2: 1 PSO MANAGER Outpatient Pharmacy Manager
Outpatient Pharmacy software - Version 
Division: ALBANY 500 
          You are logged on under the ALBANY division.
Select PROFILE PRINTER: HOME// GENERIC INCOMING TELNET
Select LABEL PRINTER: HOME// GENERIC INCOMING TELNET
OK to assume label alignment is correct? YES// 
ALBANY's FDA Medication Guide Printer(s) on file:
     BIRM1$PRT
     L8150$PRT
Select FDA MED GUIDE PRINTER: HINES FDA MED GUIDE PRINTER// HINES
Bingo Board Display: OUTPATIENT//
```
# **The Default FDA Medication Guide Printer [PSO SITE PARAMETERS]**

Only one printer from the PHARMACY DIVISION file (#59) list of available printers used to print FDA Medication Guides may be selected as the default printer. The use of the list by the sites is optional. The user also has the ability to change the default FDA Medication Guide printer through the Site Parameter Enter/Edit option [PSO SITE PARAMETERS].

#### **Example 3: Setting the Default FDA Medication Guide Printer**

Select Outpatient Pharmacy Manager Option: MAINtenance (Outpatient Pharmacy) Select Maintenance (Outpatient Pharmacy) Option: SITE Parameter Enter/Edit Select SITE NAME: ALBANY 500 Would you like to see all site parameters for this division? Y// NO NAME: ALBANY//

```
MAILING FRANK STREET ADDRESS: 114 HOLLAND AVE// 
AREA CODE: 518// ^FDA 1 FDA MED GUIDE PRINT SERVER URL
     2 FDA MED GUIDE PRINTER 
CHOOSE 1-2: 2 FDA MED GUIDE PRINTER
Select FDA MED GUIDE PRINTER: BAY PINES FDA MED GUIDE PRINTER
         // ?
    Answer with FDA MED GUIDE PRINTER
    Choose from:
    SUPPORT LINE PRINTER 
   BIRM1$PRT 
   HINES FDA MED GUIDE PRINTER 
   BAY PINES MED GUIDE PRINTER 
         You may enter a new FDA MED GUIDE PRINTER, if you wish
         Enter the FDA Medication Guide printer for the division.
         Only devices with a Windows Network Printer Name are allowed.
 Answer with DEVICE NAME, or LOCAL SYNONYM, or $I, or VOLUME SET(CPU), or
     SIGN-ON/SYSTEM DEVICE, or FORM CURRENTLY MOUNTED
 Do you want the entire DEVICE List? N (No)
Select FDA MED GUIDE PRINTER: BAY PINES MED GUIDE PRINTER
          // BIRM1 BIRM1$PRT BHM |PRN|\\VHAISPLAB5\BIRM1 
         \ldots OK? Yes// (Yes)
   FDA MED GUIDE PRINTER: BIRM1$PRT// 
   DEFAULT PRINTER: ?
      Indicate whether the printer is the default FDA Medication Guide Printer
      for the division.
     Choose from:<br>\frac{1}{1} 1 YES
   DEFAULT PRINTER: 1 YES
Select FDA MED GUIDE PRINTER:
```
# **Reprinting an FDA Medication Guide [PSO LM BACKDOOR ORDERS]**

The system allows the user to reprint the associated FDA Medication Guide for a given prescription fill (or the latest FDA Medication Guide available for the medication on the prescription when reprinting a prescription label) and for prescription fills sent to CMOP by invoking the RM action under the OTH (Other OP Actions) after selecting a specific prescription in Backdoor Pharmacy, as seen below. The system prompts the user whether to reprint a medication guide, if an FDA Medication Guide is associated with a Prescription, when reprinting a label. The Default is set to 'NO'.

#### **Example 4: Drug Not matched to National Drug File**

If a user tries to use this option for a medication that is not matched to the National Drug File, the following message will display:

--- Other OP Actions --- PN Progress Note (OP)<br>AP Action Profile (OP AP Action Profile (OP)<br>MI Print Medication In MI Print Medication Instructions<br>DO Display Orders' Statuses DO Display Orders' Statuses MG Display FDA Medication Guide RM Reprint FDA Medication Guide

Select Item(s): RM Reprint FDA Medication Guide ACETAMINOPHEN 325MG C.T. not matched to the National Drug File (NDF) Enter RETURN to continue:

#### **Example 5: No FDA Medication Guide Associated with Drug**

If a user tries to use this option for a medication that does not have an FDA Medication Guide on file, the following message will display:

```
--- Other OP Actions ---
PN Progress Note (OP)
AP Action Profile (OP)
MI Print Medication Instructions
DO Display Orders' Statuses
MG Display FDA Medication Guide
RM Reprint FDA Medication Guide
Select Item(s): RM Reprint FDA Medication Guide 
No FDA Medication Guide on file for this Rx.
Enter RETURN to continue:
```
**Example 6: Reprinting an FDA Medication Guide for a Medication that has an FDA Medication Guide on File**

```
--- Other OP Actions ---
PN Progress Note (OP)
AP Action Profile (OP)
MI Print Medication Instructions
DO Display Orders' Statuses
MG Display FDA Medication Guide
RM Reprint FDA Medication Guide
Select Item(s): RM Reprint FDA Medication Guide 
ALBANY's FDA Medication Guide Printer(s) on file:
      BIRM1$PRT
      L8150$PRT
Select FDA MED GUIDE PRINTER: SUPPORT LINE PRINTER// ROOM 234
Select FDA Medication Guide to reprint:
      --------------------------------------------------------------------------------
 # FL FDA MED GUIDE FILE NAME
                                --------------------------------------------------------------------------------
 1 0 Lindane_Lotion_(Generic)_(2008).pdf WINDOW 07/02/11
 2 P1 Lindane_Lotion_(Generic)_(2008).pdf WINDOW 08/16/11
 3 1 Lindane_Lotion_(Generic)_(2008).pdf
 4 Lindane_Lotion_(Generic)_(2008).pdf LATEST 
Select FDA Med Guide (1-4): 3 Lindane_Lotion_(Generic)_(2008).pdf
FDA Medication Guide sent to printer.
Enter RETURN to continue:
```
OP Medications (ACTIVE) Oct 04, 2011@10:52:23 Page: 1 of 2<br>OUTPATNM,CATHLEEN <NO ALLERGY ASSESSMENT> OUTPATNM, CATHLEEN <a>
OUTPATNM, CATHLEEN <a>
OUTPATNM, CATHLEEN <a>
OUTPATNM, CATHLEEN <a>
OUTPATNM <a>
OUTPATNM <a>
OUTPATNM <a>
OUTPATNM <a>
OUTPATNM <a>
OUTPATNM <a>
OUTPATNM <a>
OUTPATNM <a>
OUTPATNM <a>
OUTPATNM <a> PID: 666-00-0704 Ht(cm): \_\_\_\_\_\_ (\_\_\_\_\_)<br>DOB: FEB 1,1955 (56) Wt(kg): \_\_\_\_\_\_ (\_\_\_\_\_) DOB: FEB 1,1955 (56) Wt(kg): \_\_\_\_\_\_\_ (\_\_\_\_\_\_) -------------------------------------------------------------------------------- Rx #: 300411\$ (1) \*Orderable Item: LINDANE SHAMPOO (2) Drug: LINDANE 1% SHAMPOO Verb: SHAMPOO (3)  $*$ Dosage: 1 (3) \*Dosage: 1 \*Route: ORAL (BY MOUTH) \*Schedule: QD (4)Pat Instructions: SIG: SHAMPOO 1 BY MOUTH EVERY DAY (5) Patient Status: SC LESS THAN 50% (6) Issue Date: 09/02/11 (7) Fill Date: 09/02/11 Example 2012 1992, 2014<br>Last Fill Date: 09/02/11 (Window)<br>Last Release Date: (8) Lot #:<br>MFG: Expires:  $09/02/12$ +---------Enter ?? for more actions--------------------DC Discontinue PR Partial RL Release ED Edit RF Refill RN Renew Select Action: Next Screen// rp RP Number of Copies? : (1-99): 1// Print adhesive portion of label only? No// NO Reprint the FDA Medication Guide? No// YES Comments: TESTING SINGLE RX REPRINT Rx # 300411 09/02/11 OUTPATNM,CATHLEEN #1 SHAMPOO 1 BY MOUTH EVERY DAY LINDANE 1% SHAMPOO ROBERTSON, MARK ROCHA, MARCELO # of Refills: 5 Press Return to Continue:

#### **Example 7: Reprinting FDA Medication Guide from Profile**

### **Changing the FDA Medication Guide Printer [PSO CHANGE PRINTER]**

Users have the ability to change the currently selected FDA Medication Guide printer through the Change Label Printer option [PSO Change Printer.]

#### **Example 8: Changing the FDA Med Guide Printer**

Select Outpatient Pharmacy Manager Option: Change Label Printer Select PROFILE PRINTER: TELNET-IN// GENERIC INCOMING TELNET Select LABEL PRINTER: TELNET-IN// GENERIC INCOMING TELNET OK to assume label alignment is correct? YES// ALBANY's FDA Medication Guide Printer(s) on file: BIRM1\$PRT

```
 L8150$PRT
Select FDA MED GUIDE PRINTER: BIRM1$PRT// hines HINES FDA MED GUIDE PRINTER HI
NES
```
# **Prompt During Label Print**

The system prompts the user to select a different FDA Medication Guide printer when printing labels, if at least one FDA Medication Guide is associated with a Prescription label being printed.

# **Label Log and CMOP Event Log Display**

The Label Log as well as the CMOP Event Log displays the FDA MED Guide URL under the Comments line to denote that an FDA Medication Guide printed along with the label or that there was one associated with the medication when the prescription fill was transmitted to CMOP.

#### **Example 9: Label Log and CMOP Event Log Display**

```
Label Log: 
                              Printed By
=============================================================================== 
1 10/04/11 ORIGINAL
Comments: From RX number 300418 
FDA Med Guide: Lindane_Lotion_(Generic)_(2008).pdf 
CMOP Event Log:<br>Date/Time
                  Rx Ref TRN-Order Stat Comments
=============================================================================== 
10/04/11@0943 Orig 15-1 TRAN 
FDA Med Guide: NSAIDs_(Class)_(2009).pdf
```
# **Audit Trail for FDA Medication Guide Printing**

The system stores the unique FDA Medication Guide document name for each fill being transmitted to CMOP in the PRESCRIPTION file (#52).

### **Automatically Printing FDA Medication Guides is Optional**

The FDA Medication Guide automatic printing functionality is an **optional** functionality. Each pharmacy division may choose to turn this functionality ON or OFF. Reasons a pharmacy division might choose to turn the FDA Medication Guide automatic printing functionality OFF are:

- FDA Medication Guides print on a different printer than the prescription labels. High-volume window prescription dispensing sites may not have the necessary resources for collating FDA Medication Guides with their corresponding prescription labels.
- Automated-dispensing systems such as Optfill also perform the prescription label printing, which usually happens at a later time than when the labels are printed in VistA. Since FDA Medication

Guides automatically print at the same time labels print from VistA, medication guides may print too early in the dispensing process, causing confusion.

To turn the FDA Medication Guide automatic printing functionality OFF or to not turn it ON for a specific pharmacy division, make sure the FDA MED GUIDE PRINT SERVER URL field has no value. This field can be edited via the Site Parameter Enter/Edit [PSO SITE PARAMETERS] option, as shown below.

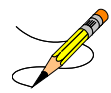

Whether the functionality is being turned ON or OFF, the prescription label printed from VistA will still include the note "Read FDA Med Guide" when one is associated with the medication being dispensed.

#### **Example 10: Updating the FDA Med Guide Print Server URL Field**

```
Select Outpatient Pharmacy Manager Option: SUPERvisor Functions
           Add New Providers
           Daily Rx Cost
           Delete a Prescription
           Edit Provider
           Initialize Rx Cost Statistics
           Inter-Divisional Processing
           Inventory
           Lookup Clerk by Code
           Monthly Rx Cost Compilation
           Patient Address Changes Report
           Pharmacist Enter/Edit
           Purge Drug Cost Data
           Recompile AMIS Data
           Site Parameter Enter/Edit
           View Provider
Select Supervisor Functions Option: SITE Parameter Enter/Edit
Select SITE NAME: ALBANY 500 
Would you like to see all site parameters for this division? Y// NO
NAME: ALBANY// 
MAILING FRANK STREET ADDRESS: 114 HOLLAND AVE// 
AREA CODE: 518// 
PHONE NUMBER: 472-4307// 
MAILING FRANK ZIP+4 CODE: 12208// 
SITE NUMBER: 500// 
NCPDP NUMBER: 
...
LOGICAL LINK: PSO DISP// 
PROCESS AUTO REFILLS FOR INPAT: 
PROCESS AUTO REFILLS FOR CNH: 
FDA MED GUIDE PRINT SERVER URL: ??
       This is the Uniform Resource Locator (URL) and Port Number for the Print
       Server running the Java Application responsible for automatically 
       printing of the Food and Drug Administration (FDA) Medication Guides for
       the division (e.g.,'http://10.4.21.22:8092/').
FDA MED GUIDE PRINT SERVER URL: \leftarrow Make sure this field is blank (no
                                              value).
```
*(This page included for two-sided copying.)*

# **Chapter 25: Security Keys**

A security key is a unique entry in the Security Key file (^DIC(19.1,) which may prevent access to a specific option or action by including the key as part of the option's entry in the Option file ( $^{\circ}DIC(19)$ ). Only users entered in the Holder field of the Security Key file may access the option or action.

# **New or Modified Security Keys**

### **PSO TRICARE/CHAMPVA**

PSO\*7\*385 renamed the PSO TRICARE security key to PSO TRICARE/CHAMPVA. Please see [TRICARE/CHAMPVA Eligible Outpatient Override Function](#page-16-0) for further information on this security key.

#### **PSO TRICARE/CHAMPVA MGR**

PSO\*7\*385 renamed the PSO TRICARE MGR security key to PSO TRICARE/CHAMPVA MGR. Please see [TRICARE CHAMPVA Bypass/Override Report](#page-16-0) for further information on this security key. *(This page included for two-sided copying.)*

# **Index**

### **3**

*3/4 Days Supply Hold*, 36

# **A**

Alerts for Discontinued CMOP Prescription, 158

# **B**

Barcode Batch Prescription Entry, 92 Barcode Rx Menu, 92 Batch Print Questionnaires, 20

# **C**

Change Label Printer, 15 Change Suspense Date, 17 Check Quality of Barcode, 92 Complete Orders from OERR, 95 CPRS Order Checks How They Work, 167 Create/Edit a Questionnaire, 20

# **D**

DAW Code, 73 DAW/NDC Edit, 110 Delete Intervention, 34 Discontinue Prescription(s), 108 Discontinued by a Background Process, 158 Discontinued by a Foreground Pharmacy Process, 159 Dispense as Written, 73 Displaying an FDA Medication Guide, 170a Display Patient's Name on Monitor, 13 DUE Report, 20 DUE Supervisor, 19

### **E**

Edit an Existing Answer Sheet, 19 Edit Pharmacy Intervention, 33 Edit Prescription(s), 109 Enter a New Answer Sheet, 19 Enter New Patient, 13 Enter Pharmacy Intervention, 33 Enter/Edit Clinic Sort Groups, 21 Entering Actions, 7

ePharmacy Medication Profile Division Preferences, 117 ePharmacy Menu, 111 ePharmacy Site Parameters, 117 Error Information, 169 Error Messages, 169 Evaluating Drug Usage, 19 External Interface Menu, 23

# **F**

FDA Medication Guides, 170a Flagging and Unflagging a New Pending Order, 89, 99, 157

### **H**

Host Errors, 36

# **I**

Ignored Rejects Report, 112 Introduction, 1

# **L**

List Manager, 3 List Non-Verified Scripts, 164 List One Patient's Archived Rx's, 159

### **M**

MailMan message for Open/Unresolved Rejects, 157 Manual Print of Multi-Rx Forms, 159 Medication Profile, 27 Medication Reconciliation, 31

### **N**

NDC Validation, 116 New or Modified Security Keys, 170m Non-VA Meds Usage Report, 8 Non-Verified Counts, 165

# **O**

Order Check Data Caching, 167 Ordering/Processing a Prescription, 53 Other Outpatient Pharmacy ListMan Actions, 10

March 2012 **Outpatient Pharmacy V. 7.0** 177 Pharmacist's User Manual PSO\*7\*367

Other Rejects, 152 Other Screen Actions, 10 Outpatient Pharmacy Hidden Actions, 8

### **P**

Patient Lookup, 12 Patient Prescription Processing, 54 Pharmacy Intervention, 33 Print from Suspense File, 35 Printing an FDA Medication Guide, 170e Print Pharmacy Intervention, 34 Process Drug/Drug Interactions, 39 Process Internet Refills, 93 Pull Early from Suspense, 41, 43 Purge External Batches, 23

# **R**

Release Medication, 45 Remove Patient's Name from Monitor, 14 Reprint an Outpatient Rx Label, 160 Reprint External Batches, 21, 24 Resolving Open Rejects, 125 Return Medication to Stock, 51 Rx (Prescriptions), 53 Rx Verification by Clerk, 165

# **S**

Security Keys, 170m Signature Log Reprint, 160 Speed Actions, 9 Status of Patient's Order, 14

# **T**

Therapeutic Duplication, 39xx Third Party Payer Rejects - View/Process, 120 Third Party Payer Rejects - Worklist, 125 TRICARE Reject Processing, 139

# **U**

Update Patient Record, 161 Using List Manager with Outpatient Pharmacy, 7 Using the Interface Menu, 23

# **V**

Verifying Prescriptions, 163 View External Batches, 25 View Intervention, 34 View Prescriptions, 160a Viewing and Resolving Open Rejects, 120